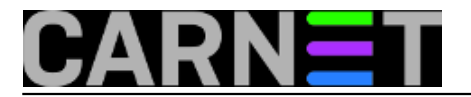

## **Windows Nano Server – mali server za velike planove**

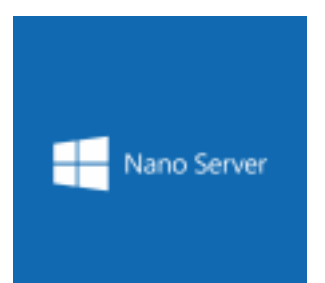

Duboko u sjeni Windowsa 10 raste, ako je vjerovati glasnogovornicima Microsofta, "the future of Windows Server". Predstavimo tu budućnost manirom Jamesa Bonda: *My name is Nano, Nano Server.* Nano je uistinu minimalistička inačica Windows servera, bez lokalne GUI i komandnolinijske konzole, izrazito skromnih hardverskih potreba; specijaliziran je za obnašanje uloge virtualizacijskog hosta ili gosta (virtualne mašine) u datacentrima, treba postati visokoraspoloživa i portabilna osnovica za aplikacije (čitaj: *cloud* usluge) nove generacije.

Rečeno možemo dalje razrađivati po različitim kriterijima, ali to nije tema ovog članka. Kronično zaraženi profesionalnom znatiželjom, dodatno motivirani zvučnim izjavama poput navedenog citata, mi se želimo suočiti s tom budućnošću ovdie-i-sada! Stoga slijedi par informacija na temu "Kako instalirati Nano server i pristupiti mu s admin stanice". Budimo realni, priprema je to za ono što će neizbježno doći, Nano server je zaista jedna od strateških tehnoloških komponenti Microsoftove razvojno-poslovne strategije.

Instaliranje Nano Servera metodom "keep it simple"

Microsoft preporuča Windows 10 kao admin stanicu, no postoji alternativa - na Windows Server 2012 R2 Hyper-V hostu imam par virtualki s Nano serverom koje administriram iz virtualke s full-GUI Windows Serverom 2016 TP3. Tako se upoznajem s obje edicije novih serverskih windoza.

Prvo moramo na svoj Hyper-V host skinuti potreban softver. Podsjećam, Windows 8.x ili Desetka mogu biti Hyper-V host, ne mora to biti serverska edicija.

\* ISO paket sa Windows Server 2016 Technical Preview 3; paket je na adresi <https://technet.microsoft.com/en-gb/evalcenter/dn781243.aspx> [1];

\* instalacijske skripte *New-NanoServerVHD.ps1* [\(https://gallery.technet.microsoft.com/scriptcenter/Create-a-New-Nano-Server-61f674f1](https://gallery.technet.microsoft.com/scriptcenter/Create-a-New-Nano-Server-61f674f1) [2]) i *Convert-WindowsImage.ps1* <https://gallery.technet.microsoft.com/scriptcenter/Convert-WindowsImageps1-0fe23a8f> [3].

Skripte moramo smjestiti u isti direktorij, ISO paket može i ne mora biti s njima.

Postoji nekoliko instalacijskih skripti (naći ćete ih i u spomenutoj ISO datoteci), ali *New-NanoServerVHD.ps1* pravi je izbor za ekspresno podizanje Nano servera. Naime, dovoljna su svega 3 *inputa* pa da skripta kreira virtualni dinamički disk imena *Nanoserver.vhd*. U tom disku je Nanoserver01 sa podrškom za Hyper-V virtualizator, sa uključenim servisom WinRM za udaljeno administriranje servera, te mrežnom karticom podešenom za preuzimanje IP parametara od DHCP servera. Dakako, skripta je opremljena i svakojakim opcijama, ali nama su ovog časa nebitne.

Na narednoj slici upravo kreiram VHD s Nano serverom, koristeći gore opisani najjednostavniji način. Skripta je u *rootu* diska D (zajedno s *Convert-WindowsImage.ps1*); ISO paket s Windows 2016 TP3, u kojem je Nano server, smješten je u *rootu* diska F. Dakle, otvorite *Windows PowerShell* (dalje: PShell) u administrativnom modu, pridržavajte se koraka sa slike i začas ćete imati *Nanoserver.vhd*.

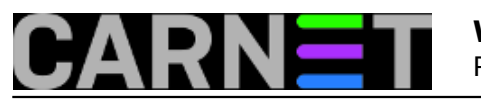

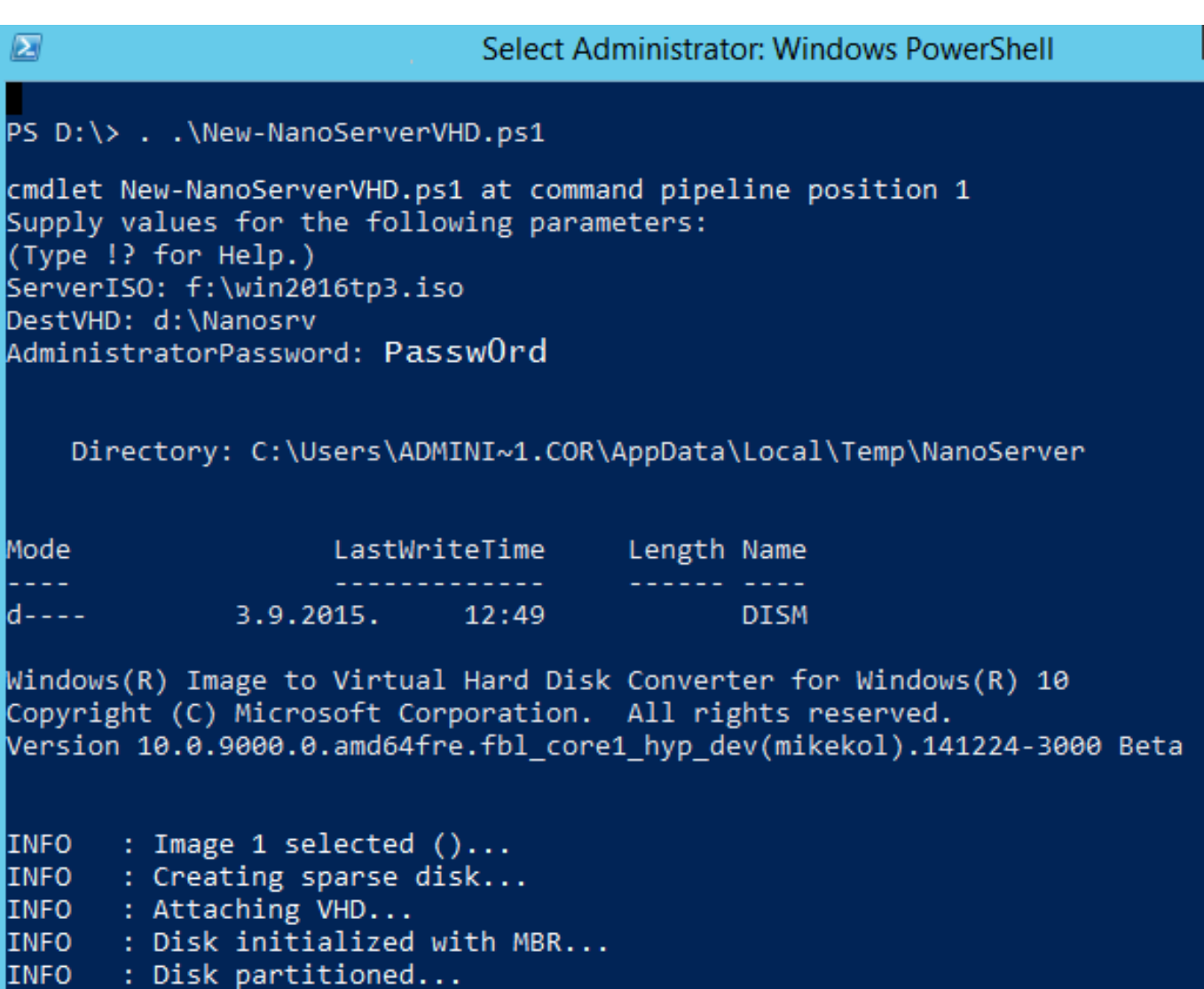

Sada taj VHD moramo ugnijezditi u Hyper-V. To je, srećom, uistinu jednostavno, samo pripazimo da tijekom kreiranja nove vrtualne mašine za Nano uključimo opciju Generation 1 (jer je disk VHD a ne VHDX), također, u koraku *Connect virtual hard disk* moramo odabrati opciju *Use an existing virtual hard disk* i odabrati maloprije kreirani vhd.

Administriranje Nano Servera metodom "keep it simple"

Ako je na mreži DHCP, Nano će pokupiti od njega TCP/IP parametre. Prijavit će se i u DNS, ukoliko je to omogućeno na DNS-u.

Na djelatnu Nano instancu možemo se lokalno ulogirati, ali tada su nam na raspolaganju samo naredbe Restart, Shutdown, Logoff, uključi/isključi mrežnu karticu i uvid u aktualne TCP/IP postavke. Tako da slobodno možemo zaključiti kako sve administrativne aktivnosti moramo odrađivati *remotely*, s admin stanice (Desetka ili WinServer 2016).

Admin konzola, kako je to zamislio Microsoft, treba biti PShell. Pa hajde da se spojimo na tek podignut (znači, nedomenski) Nano Server. Pokrenemo PShell u admin modu i potom zadamo niže navedene naredbe. Izraz <Nano server> može biti IP adresa ili ime; ime može biti NetBIOS ili FQDN. Mislim da se razumijemo – sve ovisi o značajkama LAN infrastrukture u kojoj radimo.

a) zadati samo jednom na admin stanici:

set-item wsman:\\localhost\client\trustedhosts \* -force

b) ulogirati se na Nano:

![](_page_2_Picture_0.jpeg)

enter-pssession –computername <Nano-Server> -credential <administrator>

c) PShell prompt pokazuje da smo na Nano serveru; sada možemo rabiti izvorne PShell naredbe ili CMD naredbe. PShell ne prepoznaje neke CMD naredbe, ali tome doskočimo tako da iz njegove ljuske pozovemo CMD interpreter i direktno njemu zadamo naredbu.

Nižom slikom ilustriramo gornje točke, posebno točku c) – spojeni smo na Nano server, želimo na njegov disk spremiti evidenciju o svim izvršnim datotekama tipa .exe, ali PShell ne prepoznaje opcije naredbe DIR pa smo naredbu kao cjelinu predali CMD-u na izvršenje.

![](_page_2_Picture_68.jpeg)

Brzopotezno ćemo skinuti firewall na Nano serveru kako bismo imali što veću slobodu pristupanja i dijagnostike, naime, sve dok je njegov FW podignut ne možemo Nano niti pingati:

netsh advfirewall set allprofiles state off

Nevičnima nije lako raditi u komandnoj liniji, zato je dobra vijest da puno toga već sada možemo odrađivati kroz GUI. Trenutno su nam na raspolaganju:

\* MMC konzole – složimo li si na admin stanici radnu ploču poput ove na nižoj slici, imat ćemo vrlo moćan alat za administriranje Nano servera.

![](_page_3_Picture_0.jpeg)

Published on sys.portal (https://sysportal.carnet.hr)

![](_page_3_Picture_41.jpeg)

\* Server Manager - "učlanimo" li Nano server u Server Manager Windows Servera 2012 ili 2016, možemo njime upravljati rabeći naredbe prikazane na nižoj slici.

![](_page_3_Picture_42.jpeg)

\* Windows Explorer - spojimo se na C\$ Nano servera i cijeli disk nam je "na dlanu".

\* Regedit, Event Viewer, System Information i slični im sistemski alati koji se dadu fokusirati na udaljeno Windows računalo.

![](_page_4_Picture_0.jpeg)

Sve gore spomenute GUI alate možemo usmjeriti na nedomenski Nano i radit će, samo što ćemo neprekidno moramo voditi računa o autentikaciji. Mnogo je lakše administrirati Nano, kao i svake druge windoze, u domenskom prostoru, ta zato i postoji Windows domena (iliti Active Directory).

Učlanjenje Nano servera u domenu trenutno je začuđujuće neintuitivan postupak. Zašto, ne znam. Anyway, ajmo i to odraditi, učlaniti Nano2 u domenu Corp.hr.

a) na Windows Server 2016 ili Desetki, već učlanjenima u domenu corp.hr, zadati generiranje datoteke odjblob:

djoin /provision /domain corp.hr /machine nano2 /savefile .\odjblob

b) datoteku kopiramo Windows Explorerom ili PShellom na Nano2 server u, recimo, folder c:\Temp

c) spojimo se PShellom na Nano2 i zadamo:

djoin /requestodj /loadfile c:\Temp\odjblob /windowspath c:\windows /localos

Kako vidimo na sljedećoj slici, učlanjenje u domenu je uspjelo, pa sada možemo rabiti i domensku logiku – naredbe i GPO - za upravljanje Nano serverom.

![](_page_5_Picture_0.jpeg)

![](_page_5_Picture_2.jpeg)

pon, 2015-09-28 15:20 - Ratko Žižek**Kuharice:** [Windows](https://sysportal.carnet.hr/taxonomy/term/18) [4] **Vote:** 0

No votes yet

**Source URL:** https://sysportal.carnet.hr/node/1567

## **Links**

[1] https://technet.microsoft.com/en-gb/evalcenter/dn781243.aspx

[2] https://gallery.technet.microsoft.com/scriptcenter/Create-a-New-Nano-Server-61f674f1

[3] https://gallery.technet.microsoft.com/scriptcenter/Convert-WindowsImageps1-0fe23a8f

![](_page_6_Picture_0.jpeg)

[4] https://sysportal.carnet.hr/taxonomy/term/18